## FIMS 990 Reporting Updates

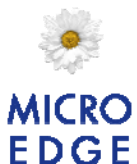

#### **March 2010**

### **Contents**

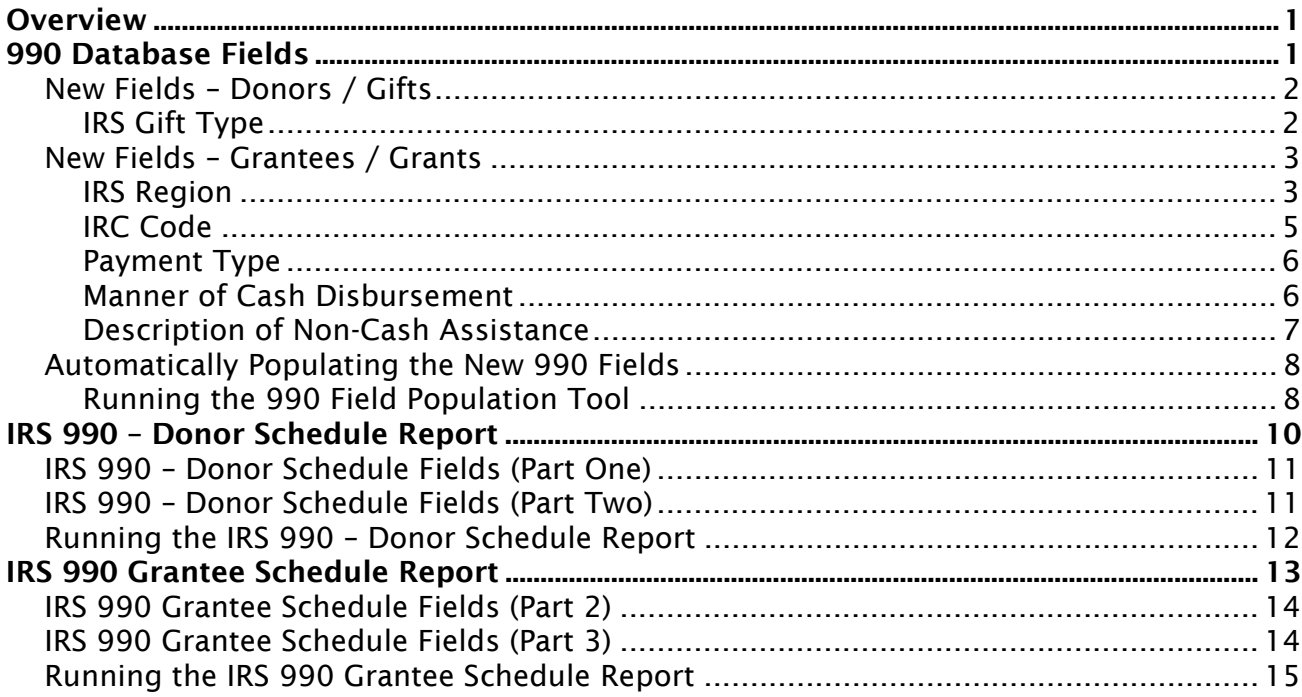

## **Overview**

MicroEdge has made several changes to FIMS that will help you to meet the latest IRS regulations regarding the Grantee and Donor 990 reports.

We have updated both of these reports, including the setup and output to meet the new standards. In addition, we have added several new fields to help you track information that was previously unavailable as standard information in FIMS.

Please refer to the following document for information about these changes and how to bring your system up to date to meet the new regulations.

# 990 Database Fields

Due to the latest IRS regulations, in addition to updating the output of the 990 reports, we have added several new fields to your FIMS database to track the required information.

We have provided a tool to help you mass populate these fields. Refer to the *Automatically Populating the New 990 Fields* section of this document for more information. You may also update these fields manually.

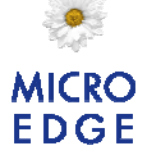

# New Fields – Donors / Gifts

### *IRS Gift Type*

The IRS has added a regulation requiring foundations to provide information about the types of gifts that were made during the tax year. Rather than creating a separate IRS Gift Type field and putting it on the screen, we have created an IRS Gift Type code table that is linked to the current FIMS Gift Type code. When you select a Gift Type, the IRS Gift Type is automatically assigned at the same time. It does not reside separately in the database.

To view the new IRS Gift Types code table:

- 1. Open the Donor and Gift Management module
- 2. Select File Maintenance > Donor and Gift Code Maintenance > IRS Gift Types. The IRS Gift Types Code Maintenance window opens.

*IRS Gift Types Code Maintenance Window* 

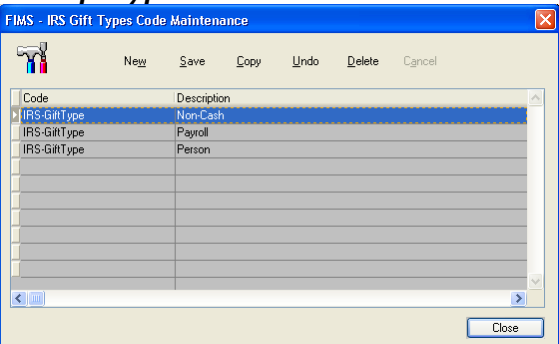

*Note:* You should not have to make changes to these codes for 2009 reporting, as MicroEdge has included the three codes that the IRS is requiring. The location of the code table is provided for informational purposes and in case regulations change in the future.

Do the following to map the IRS Gift Type codes to your current FIMS Gift Type codes:

1. In the Donor and Gift Management module, select File Maintenance > Donor and Gift Code Maintenance > Gift Type. The Gift Type Code Maintenance window opens.

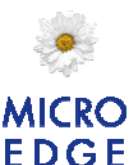

- *Gift Type Code Maintenance Window*  **FIMS** - Gift Type Code Maintenance m  $S$ ave  $New$ Copy Undo  $Delete$ Description IRS Gift Type  $\overline{Cash}$ Person Def Deferred Non-Cash  $lnK$ In Kind Non-Cash Life Life Insurance Non-Cash  $P^{\text{F}}$ Personal Prop. Non-Cash Real Estate **RPrp** Non-Cash SecM Mark Securities Non-Cash Priv. Securities SecP Non-Cash  $\Box$ Close
- 2. For each code in your code table, click the **IRS Gift Type** drop-down and select the IRS Gift Type that matches your current code.
- 3. Save your changes.

The IRS Gift Type will automatically be associated with all existing Gifts based on their current Gift Type code. When you create subsequent Gifts, the system will continue to append the IRS Gift Type to the FIMS Gift Type for every new gift.

*Note:* There is no separate IRS Gift Type field on the Gift record. This code is assigned automatically as part of the Gift Type. When you run the IRS 990 – Donor Schedule, the IRS Gift Type will be pulled automatically.

*Note:* If you add a new Gift Type you will need to map the IRS Gift Type to it in order for the code to be displayed on 990 reports.

## New Fields – Grantees / Grants

### *IRS Region*

The IRS has provided a list of regional codes for use on 990 reports. We have mapped this code to the current Region code for Grantees. Rather than creating a separate IRS Region field and putting it on the screen, we have created an IRS Region code table that is linked to the current FIMS Region code. When you select a Region, the IRS Region is automatically assigned at the same time. It does not reside separately in the database.

To view the new IRS Gift Types code table:

- 1. Open the Donor and Gift Management module
- 2. Select File Maintenance > Grant Code Maintenance > IRS Regions. The IRS Regions Code Maintenance window opens.

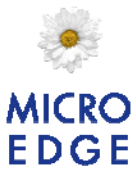

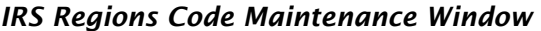

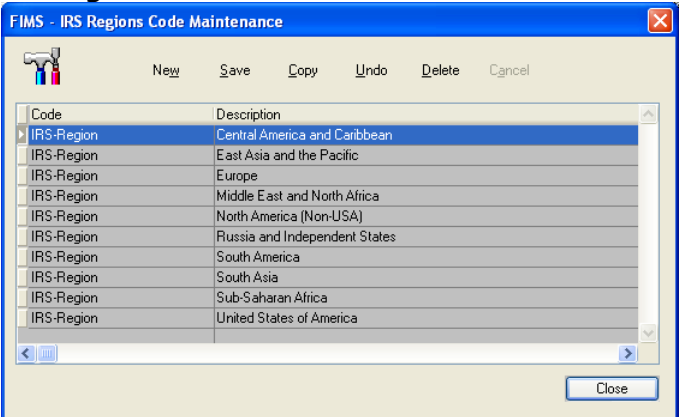

*Note:* You should not have to make changes to these codes for 2009 reporting, as MicroEdge has included all of the codes that the IRS is requiring. The location of the code table is provided for informational purposes and in case regulations change in the future.

Do the following to map the IRS Region codes to your current FIMS Region codes:

1. In the Grantee and Grant Management module, select File Maintenance > Grant Code Maintenance > Region. The Region Code Maintenance window opens.

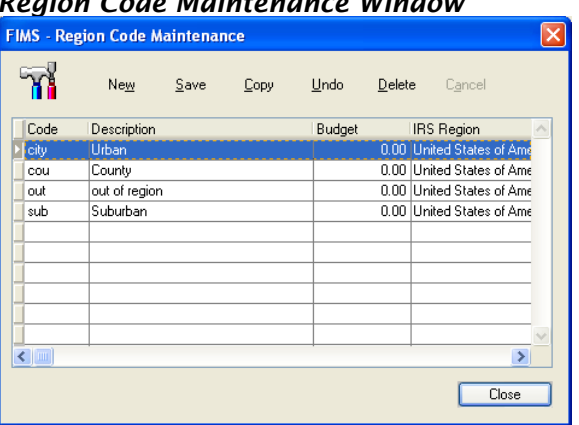

*Region Code Maintenance Window* 

- 2. For each code in your code table, click the IRS Region drop-down and select the IRS Region that matches your current code.
- 3. Save your changes.

The IRS Region will automatically be associated with all existing Grantees and Applications based on their current Region code.

When you create subsequent Applications, the system will continue to associate the IRS Region to the FIMS Region for every new Grantee and Grant.

*Note:* There is no separate IRS Region field on the Grantee or Application

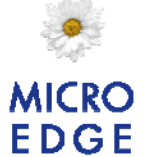

record. This code is assigned automatically as part of the Region. When you run the IRS 990 – Grantee Schedule, the IRS Region will be pulled automatically based on the region code on the application.

### *IRC Code*

The IRC Code is the Internal Revenue Code that is now required by the IRS for Schedule I of the 990 form. The IRC Code field is located on the Grantees tab, on the new IRS Data radio button on the right.

#### *IRC Code Location*

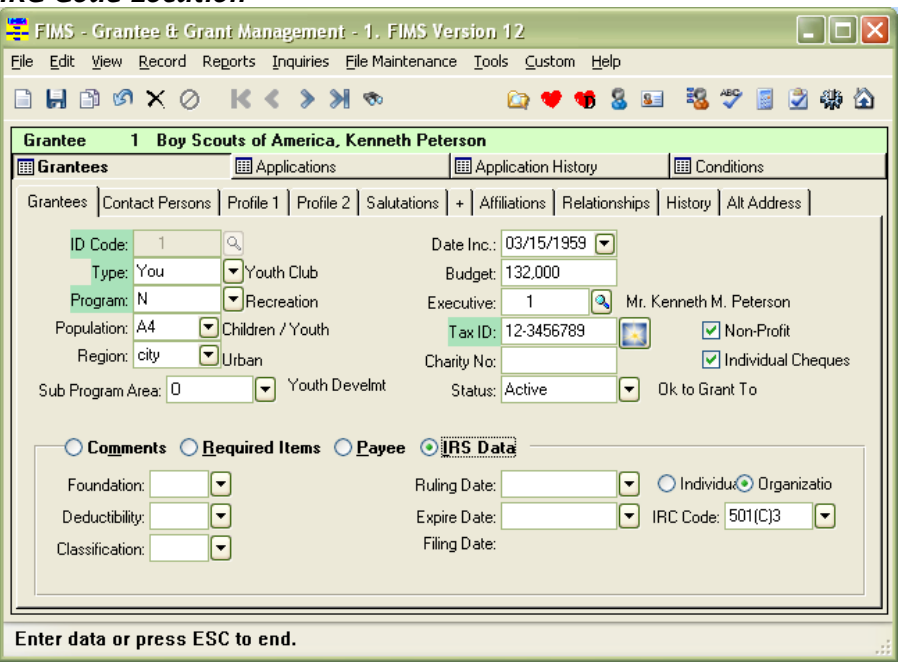

*Note:* The 501(c)3 and 501(c)7 codes are provided by default. If you need to add additional codes, you can access the IRC Code table by selecting File Maintenance > Grant Code Maintenance > IRS Internal Revenue Code.

#### *Individual/Organization*

The IRS 990 Grantee Schedule has two parts:

- Part 2: Grants to Organizations
- Part 3: Grants to Individuals

The Individual/Organization field on the Grantee record indicates which schedule this grantee should be shown on. The value will flow to the Application for ease of coding and can be changed if needed. For example, a hospital can be identified as an organization on the Grantee record and several of the Applications can also be Organization grants (Part 2). But grants made directly for the benefit of a particular individual, even though the hospital is the Grantee, should be recorded in Part 3 of the Grantee Schedule and thus those applications should have the Individual selected.

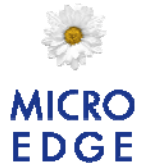

Another example is educational institutions. You can grant to the school for a new program, but also give scholarships to students where the grantee is the school. The grants are organization grants, the scholarships are individual grants.

During the application of the 990 patch, an audit will run that will automatically populate the grantee with individual or organization based on the associated profile value. This same value will move to the applications as well. The field is open and available for modification if necessary.

#### *Payment Type*

The Payment Type code is required by the IRS to determine if a grant involved a cash or non-cash payment. The Payment Type field is located on the Application (or Application History) tab, in the IRS Data section.

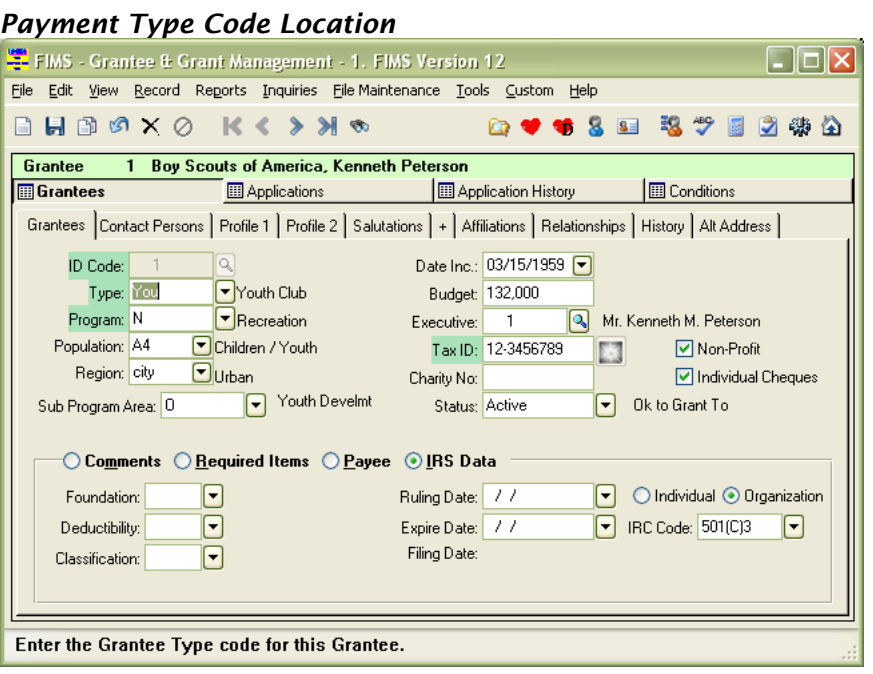

*Note:* Cash and Non-Cash codes are provided by default for the Payment Type field. If you need to add additional codes, you can access the Payment Type code table by selecting File Maintenance > Grant Code Maintenance > IRS Payment Type.

### *Manner of Cash Disbursement*

The Manner of Cash Disbursement code is required by the IRS to determine the method used to make cash payments (e.g., Cash, Money Order, Check, Wire Transfer). The Manner of Cash Disbursement field is located on the Application (or Application History) tab, in the IRS Data section and is labeled Cash Disbursement.

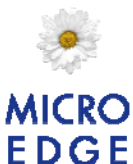

#### *Manner of Cash Disbursement Location*

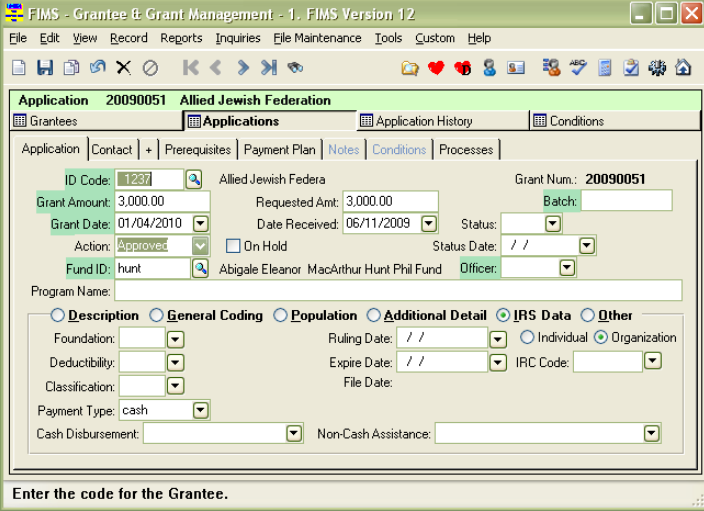

*Note:* The following codes are provided by default for the Manner of Cash Disbursement field: Cash Payment, Check, Electronic Fund, Money Order, and Wire Transfer. If you need to add additional codes, you can access the Payment Type code table by selecting File Maintenance > Grant Code Maintenance > IRS Manner of Cash Disbursement.

### *Description of Non-Cash Assistance*

The Description of Non-Cash Assistance code is required by the IRS to determine the type of Non-Cash grant that was made. The Description Non-Cash Assistance field is located on the Application (or Application History) tab, in the IRS-Data section and is labeled Non-Cash Assistance.

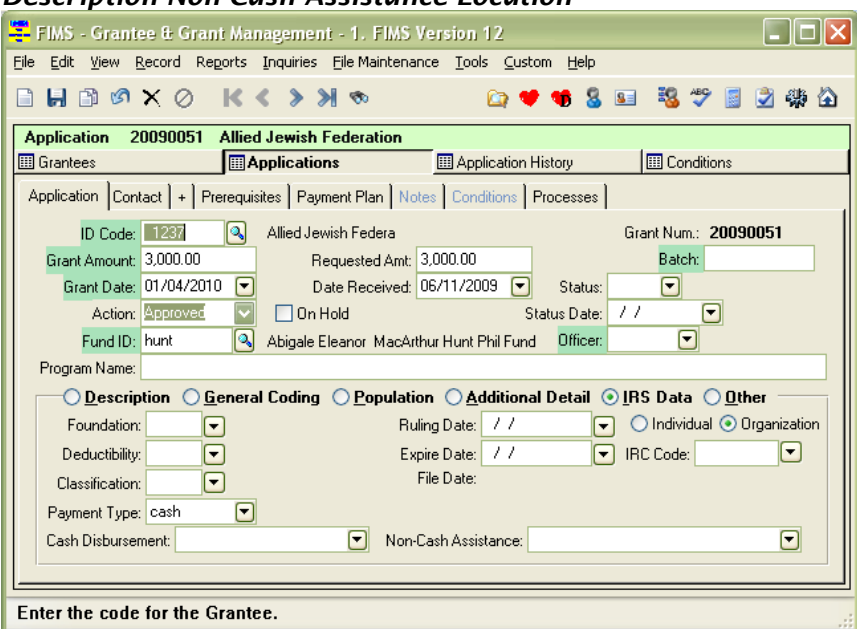

*Description Non-Cash Assistance Location* 

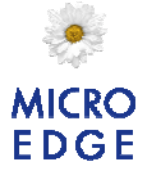

*Note:* MicroEdge has not supplied default codes for this code table, if you make non-cash grants, you will need to populate the code table with the appropriate non-cash assistance methods. You will then be able to select those codes from the Non-Cash Assistance drop-down. You can also manually enter information into this field.

If you need to add additional codes, which are recommended for any codes that you use frequently, you can access the Non-Cash Assistance code table by selecting File Maintenance > Grant Code Maintenance > IRS Non-Cash Assistance.

## Automatically Populating the New 990 Fields

Since these 990-related fields are new to the FIMS database, MicroEdge has provided a tool to help you to populate the fields automatically. Many didn't use this process for 2008 reporting, but can use it for 2009. If you did use it for 2008, when you run it again for 2009 it will populate all the applications once again and you will lose any manual changes you made to 2008 data. Most made no manual modifications and thus will be able to run this tool again without issue. Further clarification is below. If you feel you did make modifications for 2008 reporting, we strongly suggest creating a data grid or user defined export to export the exception information so that it can be reentered after the use of the tool. Using the tool is not required. It is there to save time by mass adding values to all grants at once.

*Note:* If you select a field to populate using this tool, it will automatically apply the same value in the field for all appropriate records in your system. You cannot choose some records to populate with one code and other records to populate with another code. For example, if you choose Cash as the Payment Type and use this tool to automatically populate the field, Cash will be entered in the **Payment Type** field for all of your Grants. You will have to update the code on any non-cash Grants manually.

*Note:* This tool is only available from the Run Procedure tool. Please ask your System Administrator if you need help getting access to run this tool, or contact FIMS Support for more information.

### *Running the 990 Field Population Tool*

1. Go to Tools > System Utilities> Run Procedure and enter TOOLS\dirsdef.w

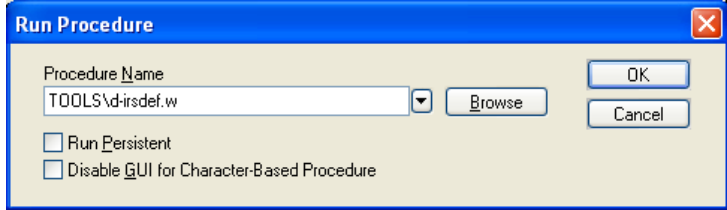

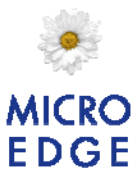

2. When you click OK, the tool will check to see which, if any, of the fields are already populated and will list those for you. This is a good way to check to see if someone has already run the tool.

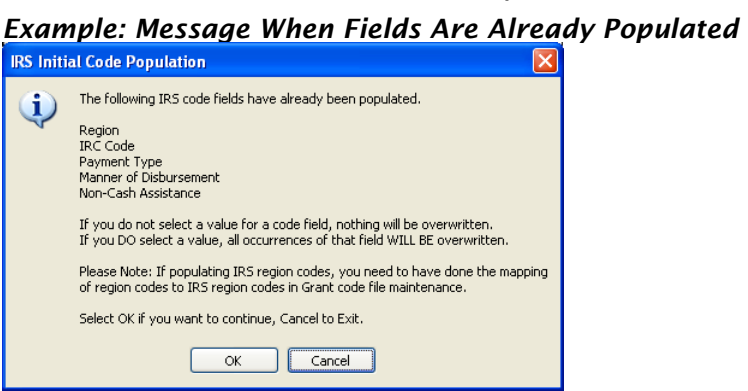

3. Click OK. The Default Selection and Assignment window opens.

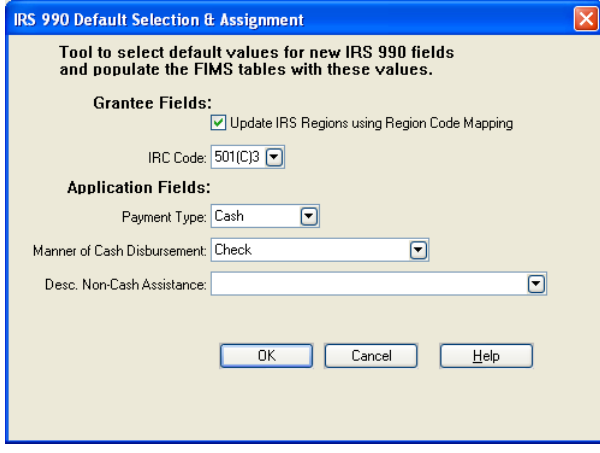

- 4. *Uncheck* the Update IRS Regions using Region Code Mapping checkbox. This option does populate a field, but the field is not used in the 990 reporting.
- 5. Select all of the other values that you want to update by selecting from the drop-down.

*Important:* If you leave a field blank in this tool that means that the field will not be updated. The tool does not clear out any fields that are already populated. But it will overwrite previously written values with the new ones.

6. Click OK. A confirmation message opens to tell you what is going to happen and that fields with no value selected will not be overwritten.

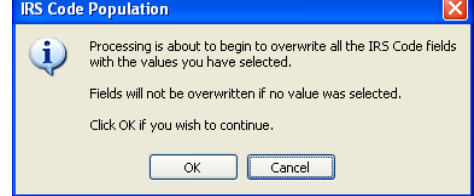

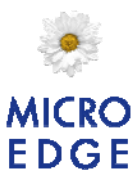

7. Click OK again. The tool runs, and provides confirmation when it's finished.

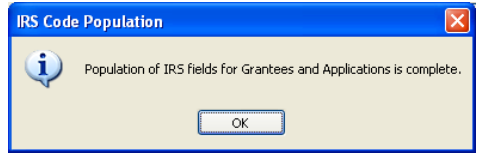

# IRS 990 – Donor Schedule Report

This report provides a list of all Donors who gave a total of \$5000 or more in a selected year (or who gave an amount equal to at least 2% of the amount on Line 1 of the 990 form). The report consists of the information necessary to complete parts one and two of Schedule B. Part one provides aggregate information of all giving from Donors who gave a total of \$5000 or more during the selected year. Part two provides aggregate information about noncash gifts. Both parts are generated at the same time, so there is no need to run separate reports to generate this information.

*Note:* You can access this report from anywhere in FIMS by selecting Reports > Gifts > Donor Reports > IRS 990 – Donor Schedule.

*IRS 990 – Donor Schedule (Part 1)* 

| The Millvale Community Foundation<br>02/26/2009<br>2:54 PM |      |                                                                                                    |                                                                       |                                            |                            |
|------------------------------------------------------------|------|----------------------------------------------------------------------------------------------------|-----------------------------------------------------------------------|--------------------------------------------|----------------------------|
|                                                            |      |                                                                                                    | Donors giving \$5000 or more<br>Tax Year 2008<br>Tax ID #: 01-2345678 | Donor 990 - Part I Aggregate Contributions |                            |
| œ.                                                         |      | Donor ID Name, address, and zip                                                                      |                                                                       | Aggregate<br>Contributions Contribution    | Type of                    |
|                                                            | 133  | Ms. Ruth A. Applegate<br>59 Lake Road                                                                |                                                                       | -------------<br>1,060,500.00 Person       |                            |
|                                                            |      | Concord, NH 03301                                                                                    |                                                                       |                                            |                            |
|                                                            | 173  |                                                                                                    |                                                                       | 50,225.00                                  |                            |
|                                                            |      | North Pole, AK 01000                                                                                 |                                                                       |                                            |                            |
|                                                            | 551  | Ms. Kathy H. Allard and Mr. John Mathews<br>North Main Street<br>Suite 999<br>Concord, NH 03301-0123 |                                                                       | 15,500.00 Person                           |                            |
|                                                            | 1157 | Mr. Paul S. Arrigoni<br>78 North Main Street                                                         |                                                                       | 10,000.00 Person                           |                            |
|                                                            |      | Millvale, NH 03342                                                                                   |                                                                       |                                            |                            |
|                                                            | 1187 | Ms. Bethany D. Abelson<br>3407 Oak street                                                            |                                                                       |                                            | 82,585.00 Person, Non-Cash |
|                                                            |      | Millvale, NH 03342                                                                                   |                                                                       |                                            |                            |
|                                                            | 1189 | Mr. Douglas F. Anderson and Ms. Jane I. Swans<br>Oak Street                                          |                                                                       | 10,000.00 Non-Cash                         |                            |
|                                                            |      | Fairfield, CT 06712                                                                                  |                                                                       |                                            |                            |
|                                                            | 1255 | Mr. and Ms. James Agard<br>Suite 999<br>42 Main street<br>Concord, NH 03301                          |                                                                       | 18,950.00 Non-Cash                         |                            |

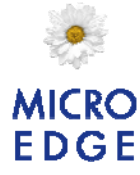

#### *IRS 990 – Donor Schedule (Part 2)*

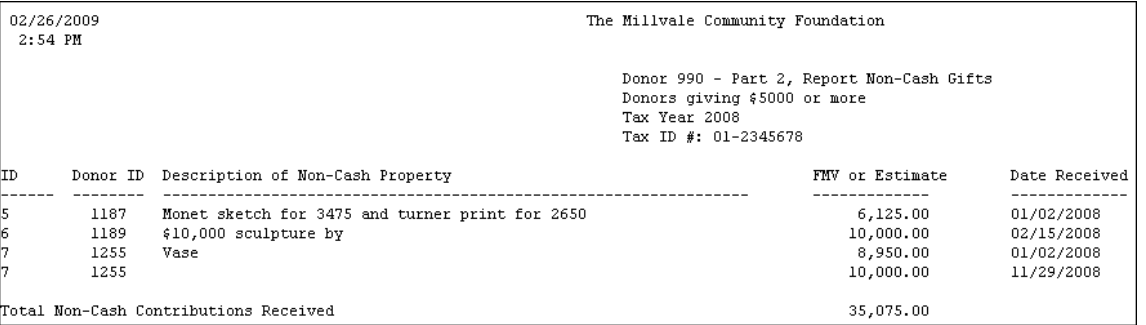

## IRS 990 – Donor Schedule Fields (Part One)

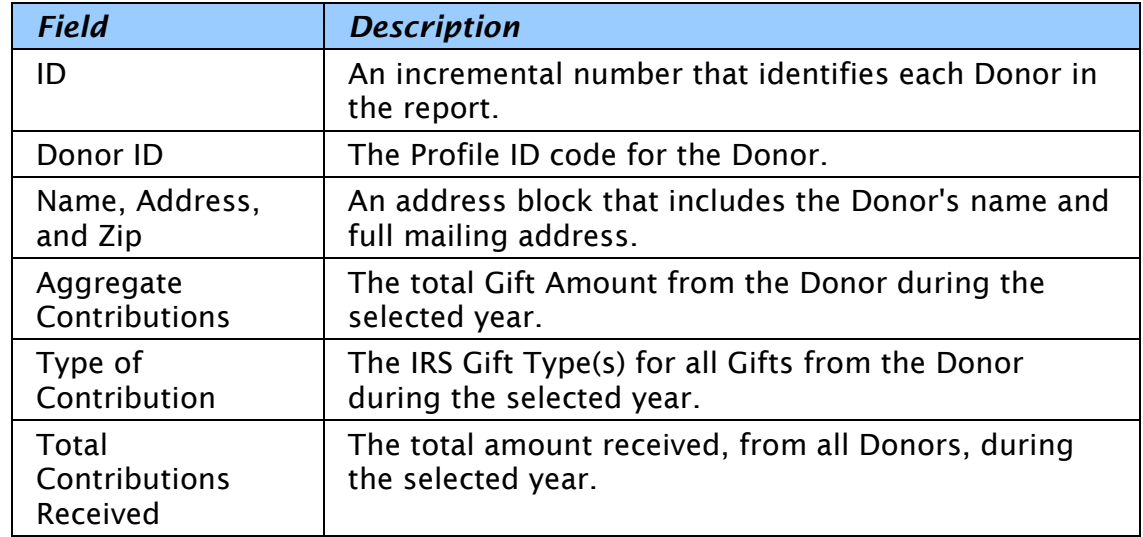

## IRS 990 – Donor Schedule Fields (Part Two)

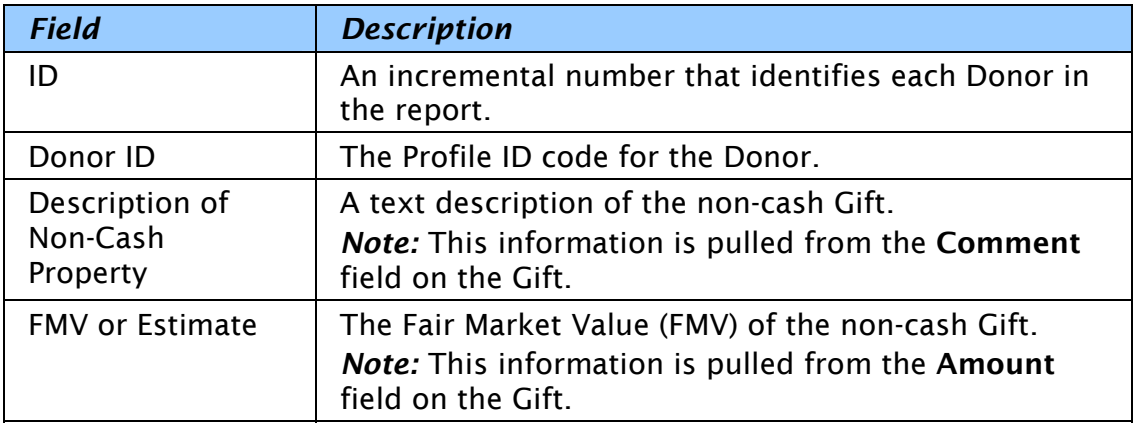

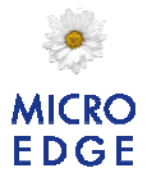

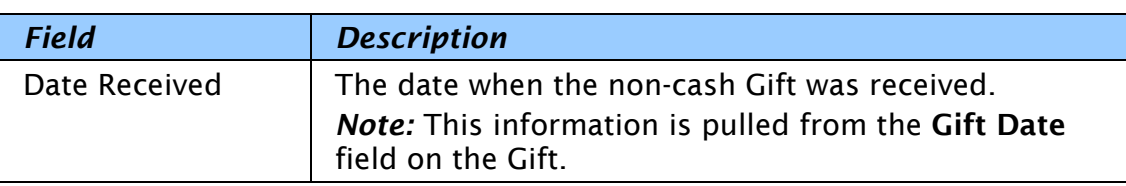

## Running the IRS 990 – Donor Schedule Report

1. In the Donor and Gift Management module, select Reports > Donor Reports > IRS 990 – Donor Schedule. The Donor Schedule Selection Criteria window opens.

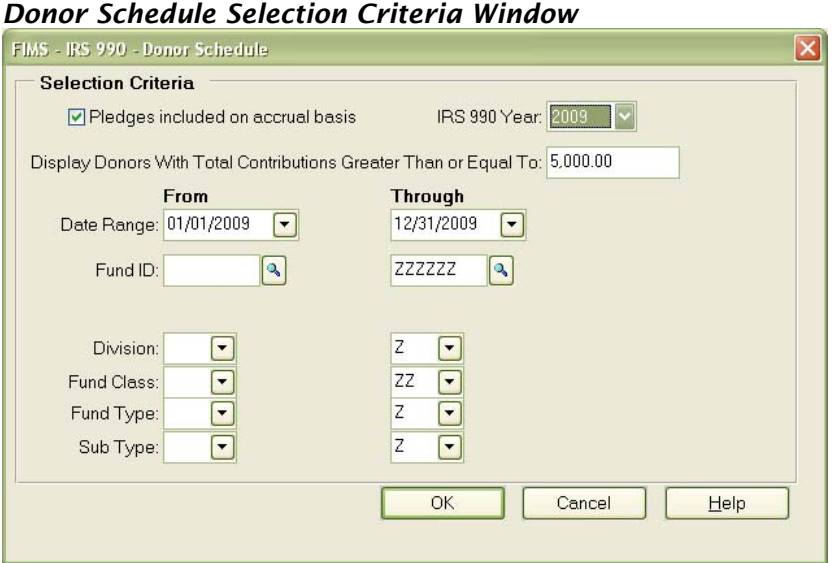

- 2. if you have the Pledge Module there is a new box entitled Pledges included on accrual basis. If checked, new pledges made for the selected dates will be included in the report. If not checked, pledge payments will be included. See below for more information.
- 3. Select the IRS 990 Year that you want to generate the report for.
- 4. The report automatically includes all Donors who have given \$5000 or more during the selected year. If you want to change this filter, enter a different amount in the Display Donors With Total Contributions Greater Than field.

*Note:* IRS requirements require you to provide information about Donors who contributed more than \$5000 or 2% of the amount on line one. The default for this report is \$5000, but you may change it as necessary to meet your reporting needs.

5. Enter the Date Range that you want to include in the report.

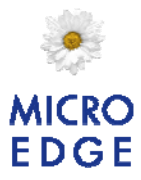

- 6. (Optional) Enter the Fund ID range that you want to include in the report.
- 7. (Optional) Enter the Division, Fund Class, Fund Type, and Sub Type ranges that you want to include in the report.
- 8. Click OK.
- 9. Verify the Send To destination, and then click the Run Report button.

#### More Information on the New Pledge Option:

Many organizations report the pledge income with the gifts as donations in the year the pledge is received (accrual based accounting) and not the pledge payments. This new option allows you to include the pledge income with the gift income in determining the donors to be reported on this schedule. The box is checked by default since most organizations practice accrual accounting.

If the box is unchecked, the report will include pledge payments (and not new pledges) in determining the donors to be reported. This is the way the report worked in previous versions.

If you do not have the Pledge Module, the box should not appear.

# IRS 990 Grantee Schedule Report

This report lists Grantees that require an IRS form 990 with their full address, cash and non-cash Grants, and information about the purpose of the Grant.

*Note:* You can access this report from anywhere in FIMS by selecting Reports > Grants > Grantee Reports > IRS 990 Grantee Schedule.

#### *IRS 990 Grantee Schedule Report*

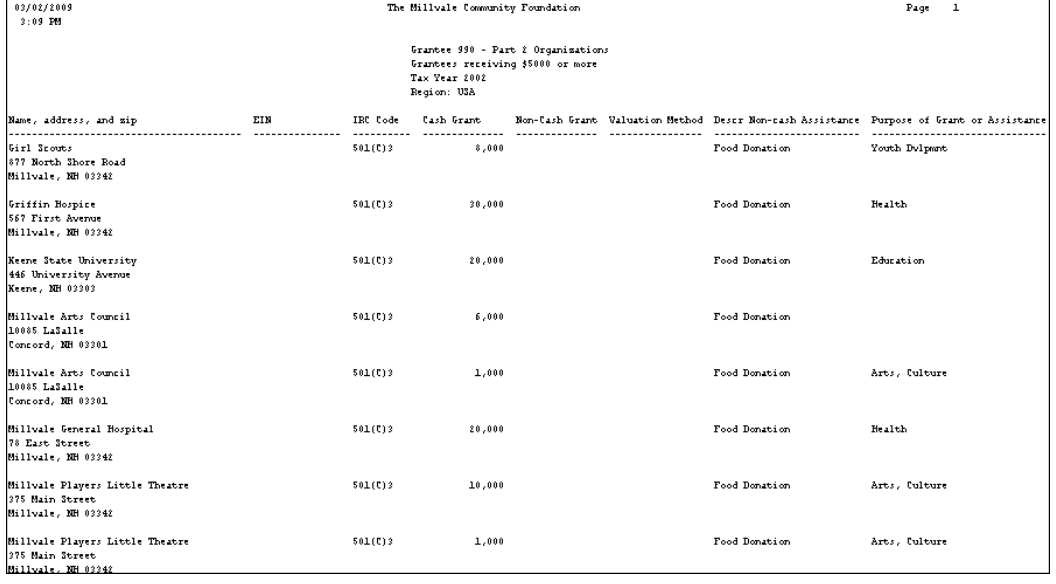

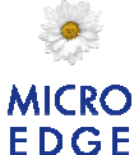

# IRS 990 Grantee Schedule Fields (Part 2)

The information for Part 2 is based on the new Individual/Organization field on the application. If the application is identified as an Organization, it will fall into Part 2.

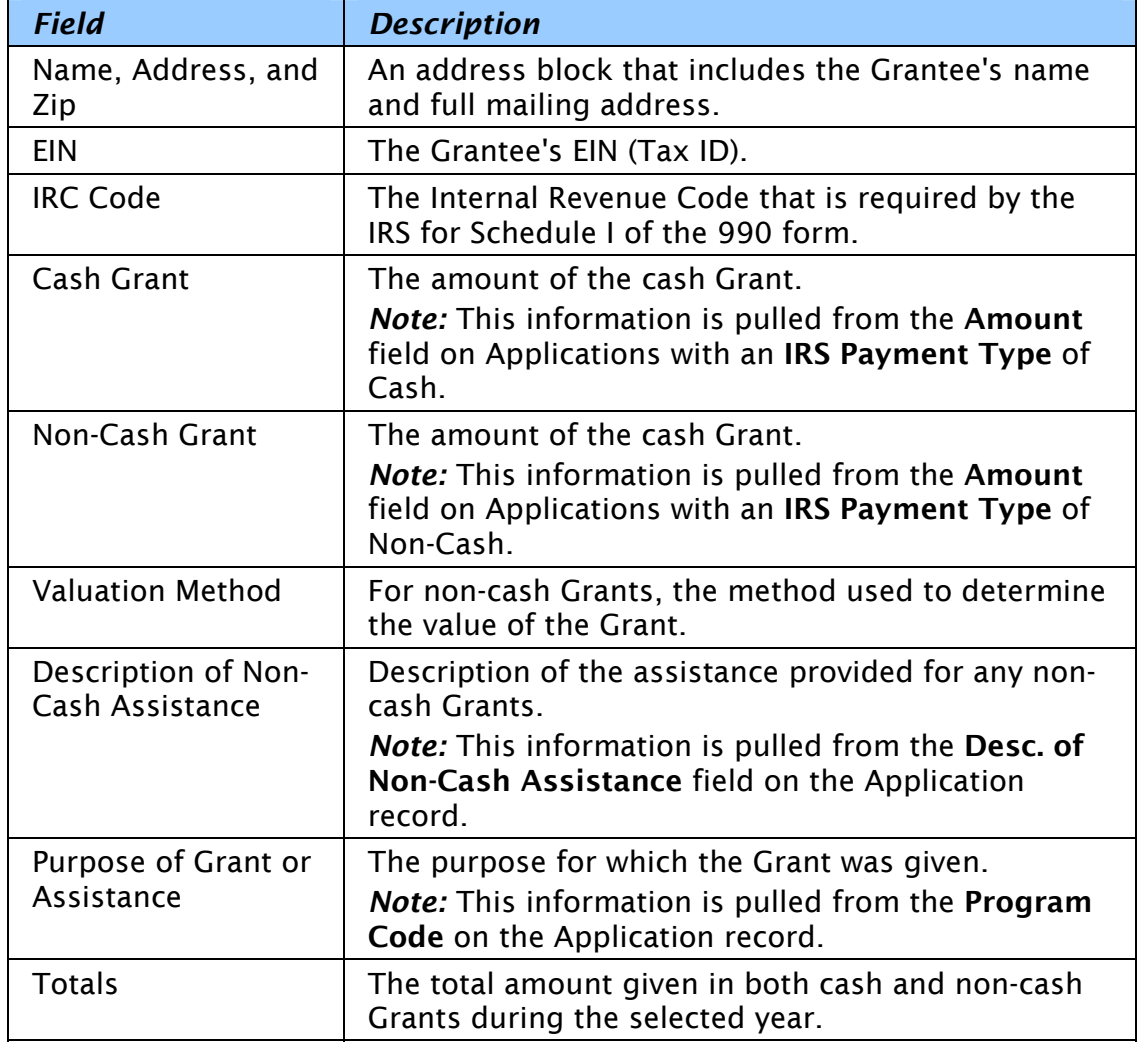

## IRS 990 Grantee Schedule Fields (Part 3)

*Note:* Part 3 information is related to Individual (non-Organization) Grantees. If you do not grant to individuals (e.g. scholarships where the grantee is the student), you might not have any data in this section of the report. The content of this data is once again based on the Individual/Organization field value. If the value on the Application is Individual, the Application values will flow to Part 3. During the audit that is run when these fields are added, all Scholarships will be assigned a value of Individual. Keep in mind that this

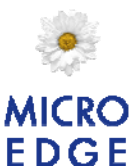

field will flow from the Grantee record and thus coding your schools as Individual on the Grantee tab might be the best approach. This way the Individual value will flow to the Application. You can manually change the value on the Application to Organization if an Application for a school is not a Scholarship.

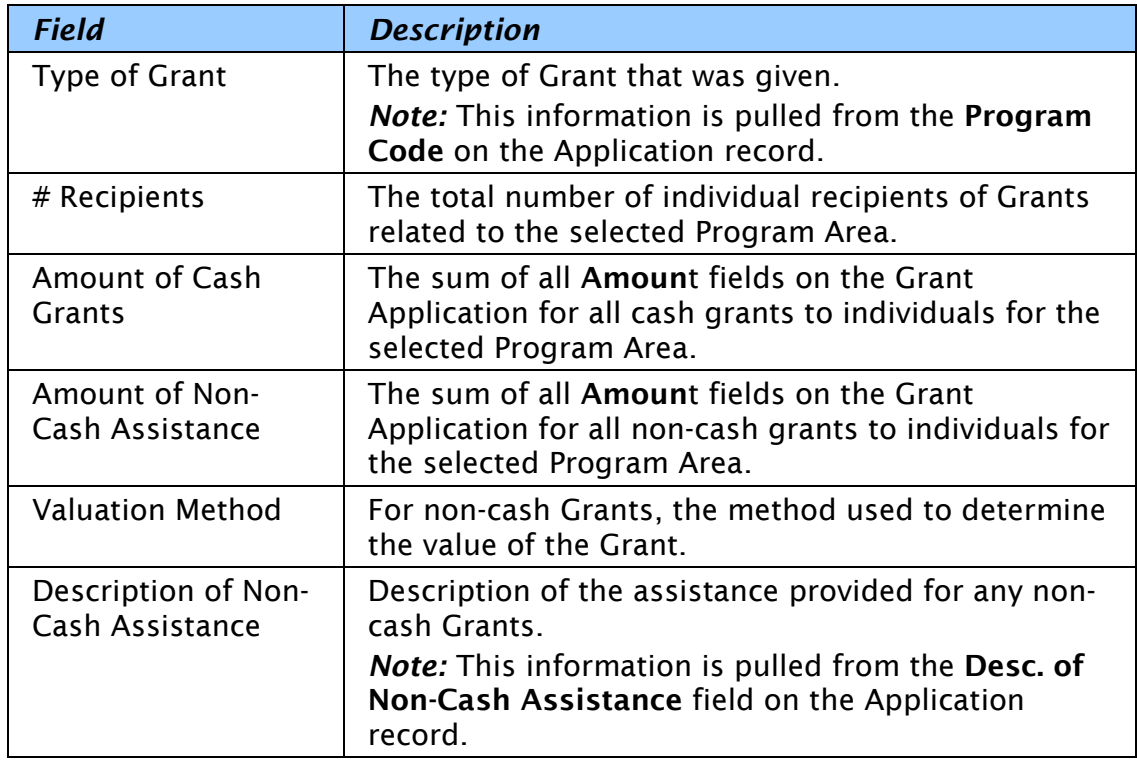

## Running the IRS 990 Grantee Schedule Report

1. In the Grantee and Grant Management module, select Reports > Grantee Reports > IRS 990 Grantee Schedule. The Grantee Schedule Selection Criteria window opens.

*Grantee Schedule Selection Criteria Window* 

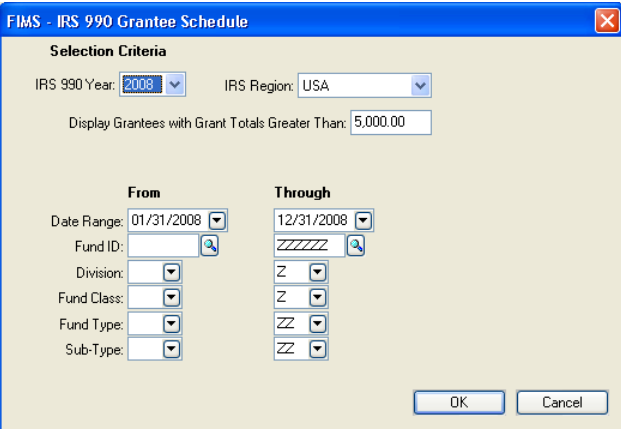

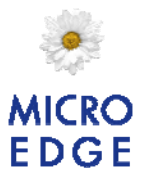

- 2. Enter the IRS 990 Year that you want to use as the basis for the report.
- 3. Click the drop-down in the IRS Region field and choose the region that you want to use as a filter on the report results.

*Note:* The IRS requires you to separate Grant information for Grants made in the United States and Grants made in Non-US countries. This *IRS Region* is mapped to the Region code on the Grantee record.

*Tip:* If you don't make any Non-US grants, leaving the selection as All Regions will capture all your applications regardless of whether the application region code is filled out or not.

- 4. Enter the Date Range that you want to include in the report.
- 5. Enter the Fund ID range that you want to include in the report. If want to include all Funds, keep the default values in these fields. If you want to report on a single Fund, enter the same Fund ID in both fields.
- 6. Enter the Fund Code range(s) that you want to include in the report. If you want to include all Funds, keep the default values in these fields. If you want to report on Funds that share a single code, enter the same code in both fields. Available Fund Codes include: Division, Fund Class, Fund Type, and Sub-Type.
- 7. Click OK.
- 8. Verify the Send To destination, and then click the Run Report button.

#### Export Option:

There is a new option to export the data for this report that can be helpful in making sure your data is coded correctly. On the Send To tab, choose Spreadsheet as the output option. Three files will be exported.

- First file: This will include the data for Part 2. Additional fields have been added to the export to aid in reconciliation and trouble-shooting.
- Second file: Part 3 data as shown in the regular displayed report.
- Third file: Line item detail that supports the numbers in Part 2 and the displayed report.

If you find that information is in Part 3 that should be in Part 2 find the Application(s) in FIMS, change the Individual/Organization value, then rerun the report or export.

On the first run of the report, you may find that data provided in the Part 3 report has been accumulated incorrectly. The IRS is asking for a count of individuals in the various categories (Education being the most common). FIMS is accumulating the information based on the Grantee id. For many

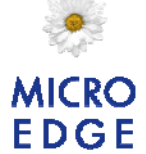

organizations this will mean that 100 Scholarships given to students attending the local state university will be counted as one since the Grantee is the same for all. Thus, it is quite likely that you will be using the exported data in the Part 3 detail to sort and count the unique students involved. We have provided you with enough data to get a more accurate number for your reporting if necessary.

Organizations who grant to the students (and not the schools) should get an accurate count on the report.